## **ขั้นตอนการ Update Version โปรแกรมบริหารงานขายออนไลน์ CRM Ultra**

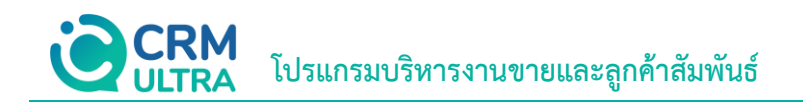

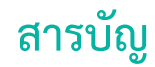

ขั้นตอนการ Update Version [โปรแกรมบริหารงานขายออนไลน์](#page-1-0)CRM Ultra 3

<span id="page-1-0"></span>\* หมายเหตุ: ผู้ใช้สามารถคลิกที่รายการสารบัญ เพื่อไปหน้าเอกสารดังกล่าวได้ทันที

## **ขั้นตอนการ Update Version โปรแกรมบริหารงานขายออนไลน์ CRM Ultra**

- 1. ให้ผู้ใช้ท าการ Download Version ของโปรแกรมได้ที่ **URL : <https://download.crmultra.com/>** เลือกไฟล์
	- **"1. Setup CRM Ultra V...."** ดังรูป

## download.crmultra.com - /

14:00 210857425 1.Setup CRM Ultra V.1.14.0.rar<br>9:17 1305095097 2.Microsoft SQL Server 2017 Express.rar 10/7/2567  $4/1/2566$ 30/8/2566 13:41 109261721 3.Microsoft .NET Framework 7.0.10.rar 30/8/2566 13:42<br>18/6/2567 13:56 5455028 4.IIS URL Rewrite Module.rar <dir> Manual

\* หมายเหตุ: ชื่อ File อาจมีการเปลี่ยนแปลงอยู่ตลอดเวลา ขึ้นอยู่กับ Version ของโปรแกรม

2. เลือก Folder ที่จัดเก็บไฟล์Download จากนั้นท าการคลิกขวาที่ไฟล์ (หมายเลข 1) แล้วเลือก **"1. Setup CRM Ultra V...."** เพื่อท าการแตกไฟล์ (Extract) ดังรูป

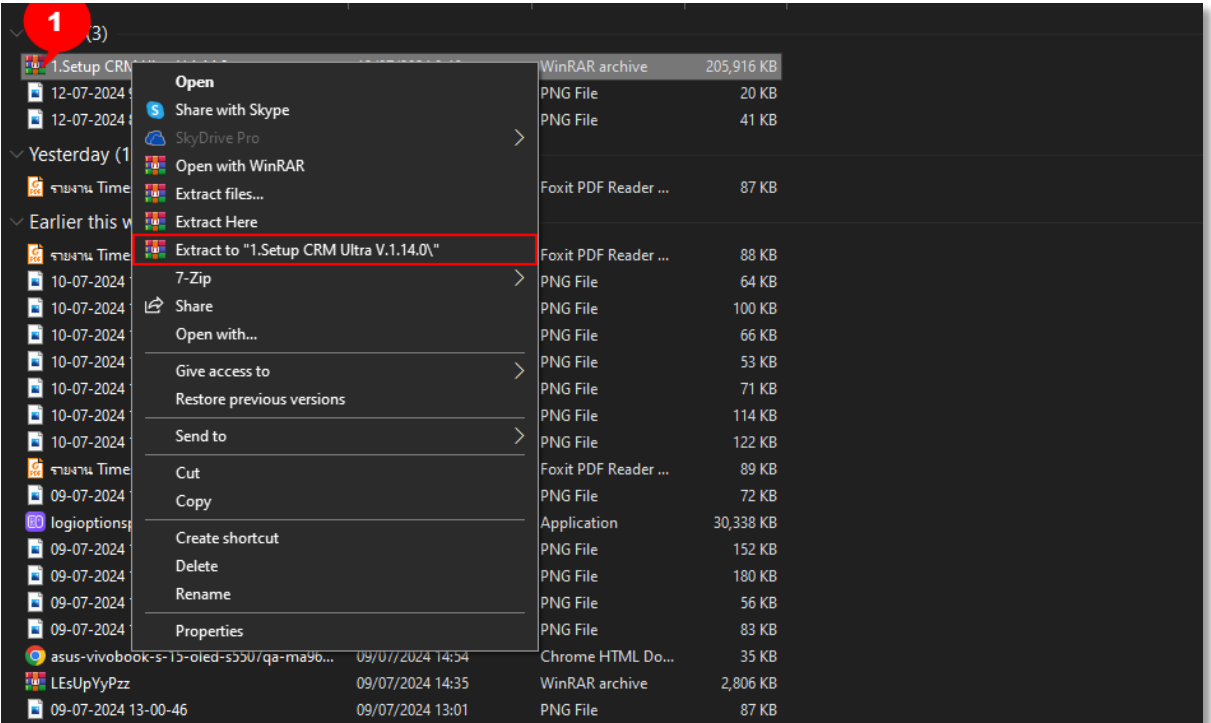

**โปรแกรมบริหารงานขายและลูกค้าสัมพันธ์**

3. ให้ผู้ใช้เข้า Folder ที่ทำการแตกไฟล์เสร็จสิ้น จากนั้นให้ผู้ใช้เลือกไฟล์ "Setup CRM Ultra V...." ดังรูป

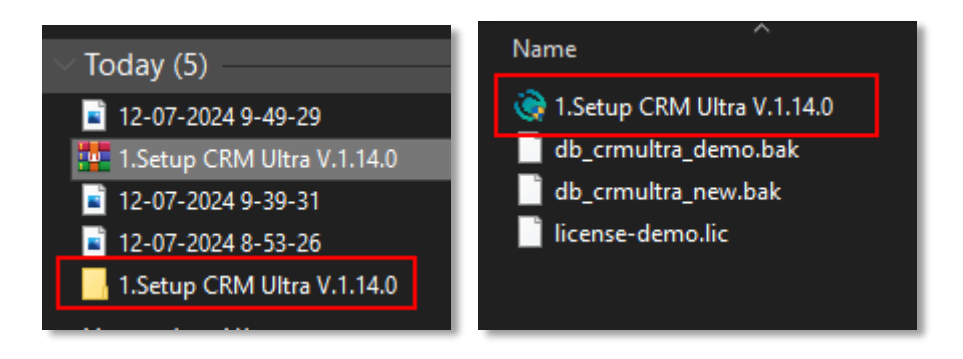

4. ระบบจะแสดงหน้าต่าง CRM Ultra Setup ขึ้นมา ให้กดปุ่ม **"Next >"** ดังรูป

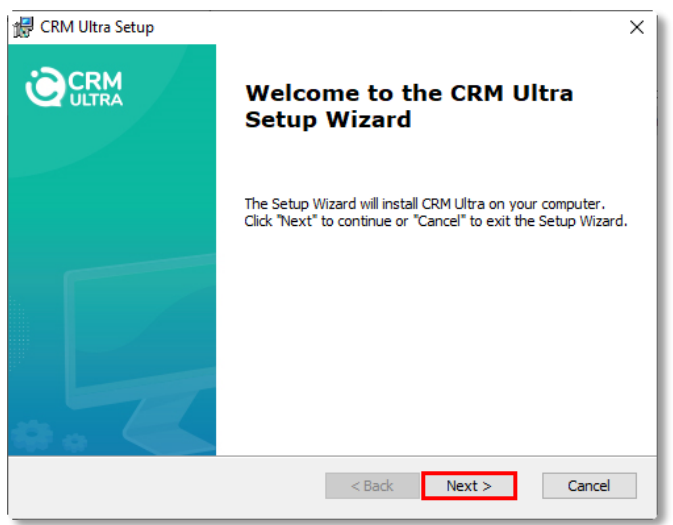

5. ให้ผู้ใช้คลิกปุ่ม "Browse…" เพื่อเป็นการเลือกที่ติดตั้งของโปรแกรมเดิม หรือหากผู้ใช้ไม่ได้ระบุตำแหน่งที่ติดตั้งไว้ครั้งแรก ระบบจะแสดงค่าเริ่มต้นต าแหน่งของไฟล์ไว้อัตโนมัติ ผู้ใช้สามารถกดปุ่ม **"Next >"** ดังรูป

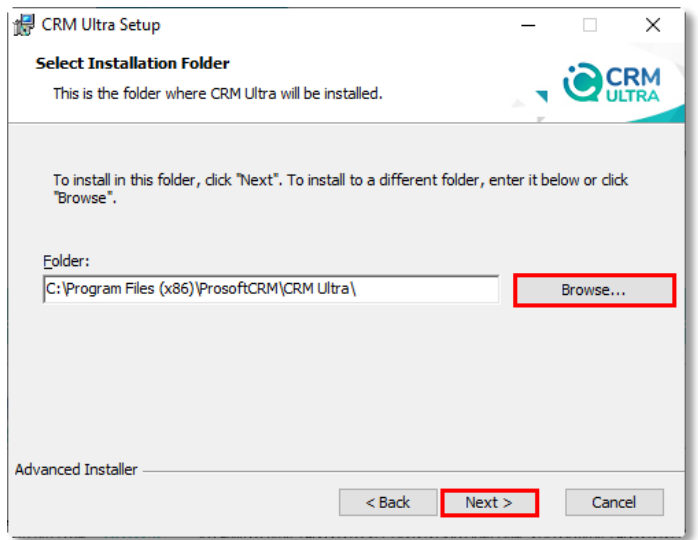

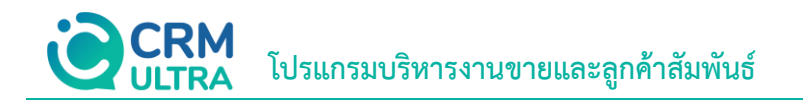

6. ให้ผู้ใช้คลิกปุ่ม **"Install"** ดังรูป

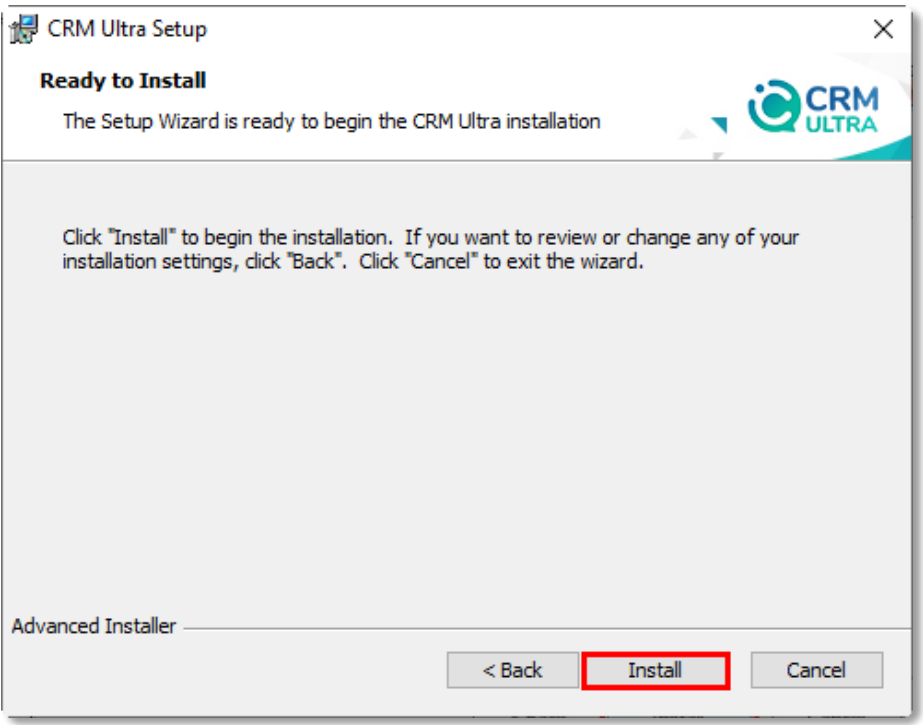

7. ระบบจะทำการติดตั้งโปรแกรม ให้ผู้ใช้รอสักครู่

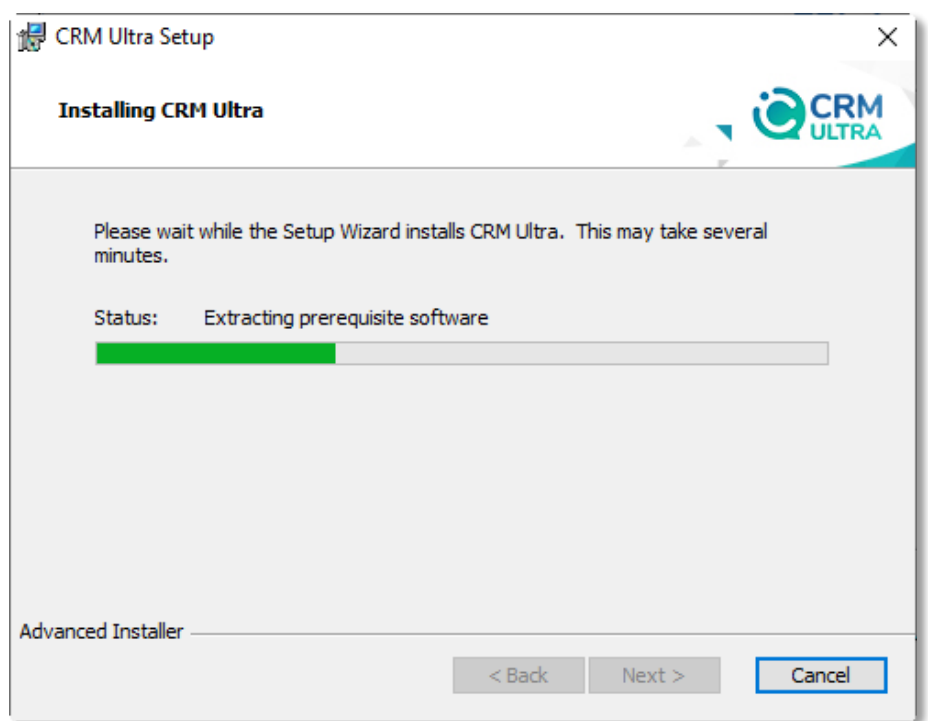

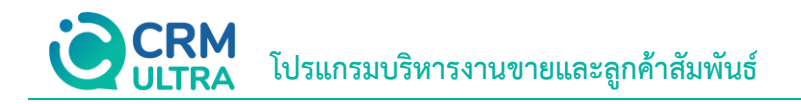

8. หากมีแจ้งเตือนขึ้นมายังหน้าจอ ดังภาพ ให้ผู้ใช้กดปุ่ม **"OK"**

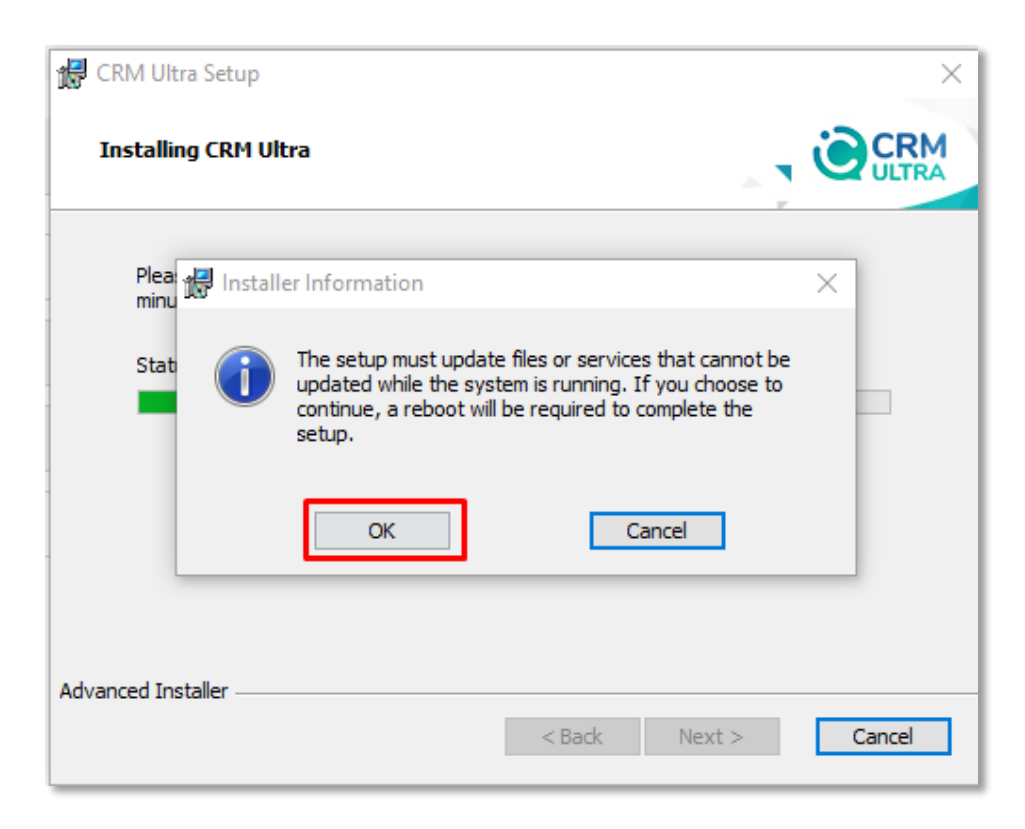

9. เมื่อระบบท าการติดตั้งโปรแกรมเสร็จเรียบร้อยแล้ว ให้ผู้ใช้คลิกปุ่ม **"Finish"** ดังรูป

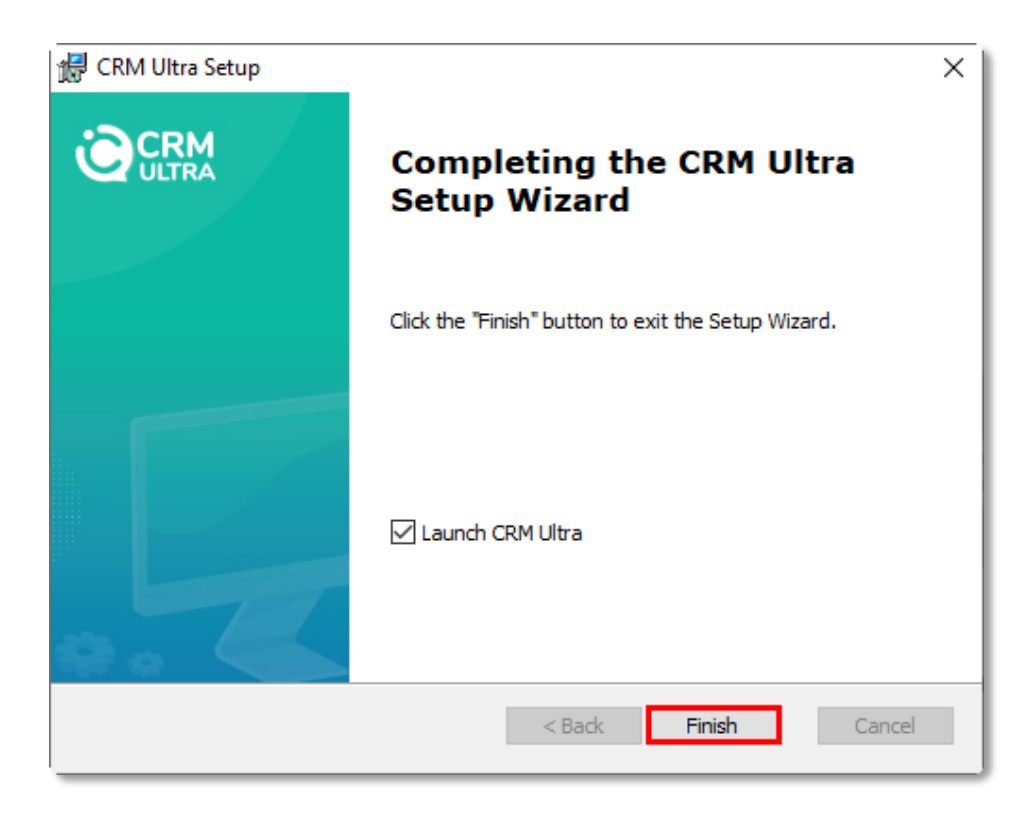